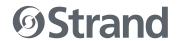

# FLX S24

# FLX S48

# **OVERVIEW**

This document provides installation and operation instructions for the following product(s):

| PRODUCT NAME | ORDER CODE |
|--------------|------------|
| FLX S24      | 54108-020  |
| FLX S48      | 54109-020  |

# INTRODUCTION

FLX S consoles are easy to learn and simple to use delivering all the features you need at an affordable price. We sincerely hope that your new FLX S will bring you years of trouble-free service. We take great care to build in reliability and serviceability at every stage of our development and production processes.

#### MANUAL

To view the full manual, visit strandlighting.com.

#### **SOFTWARE**

FLX S runs ZerOS software, which is regularly updated to bring new features and to keep your console stable and secure. Software updates are free of charge and can be downloaded from strandlighting.com. It is strongly recommended to always be running the latest release of software.

# **OVERVIEW**

#### FLX S24

FLX S24 is a 19" wide console, capable of controlling 48 physical fixtures (LEDs, dimmers, moving lights, etc).

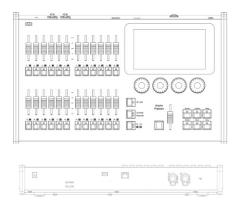

#### **FLX S48**

FLX S48 is capable of controlling 96 physical fixtures (LEDs, dimmers, moving lights, etc), and includes a DVI-D output for optional external touch screen monitor.

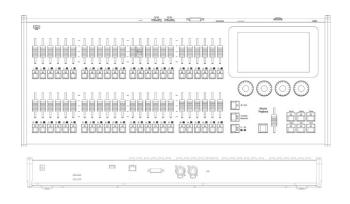

# **ACCESSORIES**

Flightcases, Replacement PSUs, Dustcovers and Side Brackets are all available for FLX S. Visit strandlighting.com for more information.

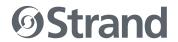

# FLX S24 FLX S48

# **GETTING STARTED**

#### **POWER ON**

After plugging in all the relevant cables to the rear of the console (power, DMX and possibly USB devices or, on FLX S48, a monitor), turn on the power supply and FLX S will power up automatically.

#### **POWER OFF**

There is no procedure to power off FLX S. Ensure the "save" icon is green (see below) and just unplug power.

#### NAVIGATING THE TOUCHSCREEN

Along the top of the touchscreen are five square buttons. Additional buttons (e.g. color, position and effect controls) will appear and disappear to the right of these depending on the capabilities of the fixtures you're controlling. The currently selected button is highlighted in blue.

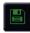

**SAVE** - FLX S automatically saves you're work internally, indicated by a green icon. Press this icon to save to an external USB drive

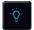

**OUTPUT WINDOW** - this window displays each fixture and its current intensity as a percentage.

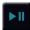

CUE LIST WINDOW - this window displays the list of cues on a specific playback, ready to be progressed by pressing the GO button.

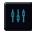

PLAYBACK WINDOW - this window displays the current functionality of the 24 or 48 faders on the left hand side of the console.

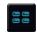

**GROUPS WINDOW** - this window is used to select fixtures that are often used together. Groups can be automatically or manually

created.

#### RIGSYNC

When FLX S is first plugged into a lighting rig, "RigSync" will set it up automatically and continue working in the background to ensure FLX S and your rig are always synchronized and problem free. RigSync removes the need to understand DMX (if your fixtures support "RDM").

#### **GUIDANCE (HELP)**

Available in multiple languages, "Guidance" steps you through the key features of FLX S at your own pace, to learn or refresh your skills. Guidance will be automatically open on the bottom third of the internal screen, and will follow your progression through the console. If closed, Guidance can be reopened by pressing and choosing "Guidance" on the internal screen.

# CONNECTIONS

### **DMX OUTPUT**

Two 5-pin XLR connectors are provided.

#### **USB PORTS**

Two USB 2.0 ports are provided - one on the rear, one on the front panel. USB ports can be used for:

- Keyboard & Mouse (mouse on external monitor only)
- Touchscreen (DVI-D also required, FLX S48 only)
- External Storage Devices (such as Memory Sticks)

#### ETHERNET PORT

An Ethernet port (RJ45) is provided for connecting Apps to FLX S over WiFi, or connecting FLX S to Ethernet based lighting rigs. The Ethernet connection is designed to be used within a dedicated, local lighting network, and not part of a larger, building wide network.

FLX S should not be connected to the internet.

### **KENSINGTON LOCK**

A Kensington-style lock slot is provided on FLX S for securing the console to an operating location, using a standard laptop lock cable.

## **POWER SUPPLY**

FLX S is supplied with an external power supply, which is connected to FLX S via a 2.1mm DC barrel connector (center positive).

# 12V DC; MAX 1.25A, 15W

The approved Strand power supply included with FLX S should always be used. This power supply should be earthed. Spaces / replacements can be ordered, listed under "accessories" on the first page of this guide.

This product must be earthed.

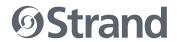

# FLX S24 FLX S48

# TERMINOLOGY

#### **FIXTURES**

Every device controlled by FLX S is known as a "Fixture," and is assigned a "Channel Number." Fixtures can be a simple generic dimmer channel, or a more complex DMX device such as a color scroller, LED fixture, moving head, strobe light or smoke machine.

#### MULTI-FUNCTION FADERS (MFFS)

FLX S is equipped with 24 "Multi-Function" Faders. FLX S48 is equipped with 48. These can quickly and easily be switched between their two functions ("Channels" and "Playbacks") by using the Fader Funct. button.

#### **CHANNELS**

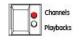

When set to "Channels", the faders directly control each light (or "fixture") in the rig (this is often referred to as "Channel per Fader"). Each fixture, no matter what it is, has a single "Channel Number", and so takes up a single channel fader. FLX S consoles support double the number of fixtures as there are faders. 'Page' can be used to switch the faders between fixtures (see below).

#### **PLAYBACKS**

(OR CUES, STACKS & SUBMASTERS)

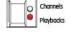

Lighting "states" (or "scenes") can be pre-recorded, ready to be recalled later. They are called "cues", and are recorded onto "playbacks". Each playback can store a single cue, or multiple cues. FLX S consoles support double the number of playbacks as there are faders, plus the "Master Playback". Traditionally, playbacks with a single cue have often been referred to as "submasters" whereas playbacks with multiple cues have often been referred to as "cue stacks". We simply call them all playbacks.

# **PAGE**

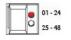

The page button allows you to switch between faders 1 - 24 and faders 25 - 48 on FLX S24, or faders 1 - 48 and faders 49 - 96 on FLX S48. Switching between "Channels" and "Playbacks" automatically changes the page to the page you had previously selected when in that function.

# "Z" / SHIFT KEY

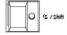

Z places a range of quick access settings and functions on the internal display and encoder wheels. Holding Z acts as "Shift", changing the functionality of other buttons when pressed simultaneously.

#### MASTER PLAYBACK

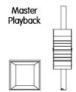

For many shows, especially theatrical, a single playback is often used with a list of pre-recorded cues. For these situations, the "Master Playback" is provided, with dedicated fader and quieter ► ("go") button.

# COMMAND AND FUNCTION KEYS

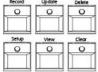

FLX S includes dedicated keys for the commands Record, Update and Delete, and the functions Setup, View, and Clear. Function keys perform functions themselves but also change the functionality of

other buttons when pressed at the same time.

# INTERNAL, EXTERNAL & REMOTE **MONITORS**

The internal multi-touch screen displays the graphical interface for FLX S. Multiple mobile devices, such as smart phones, tablets and laptops, can also be connected simultaneously to show additional information or to add remote control functionality. Additionally, FLX S48 supports an optional external DVI-D monitor.

#### **ENCODER WHEELS**

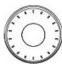

Four encoder wheels are provided, and used for accurate control of various settings. The settings currently being controlled by the encoders are displayed in the four boxes along the bottom of the

touchscreen, just above the encoders.

#### **GROUPS**

Fixtures that are used together regularly (such as a color wash, or all the moving lights on a specific bar) can be stored together into a "group". FLX S can automatically create groups if required.

#### CHASES

Chases are sequences of lighting states ("steps") that automatically cycle. Settings can change between "flashing" and "fading". See manual for full details.

### **EFFECTS**

Effects can be applied to a fixture to create continuously changing lighting states - for example a rainbow or movement circles. Unlike chases, they can be stored in a single cue and are based upon waveforms (such as a sine wave or sawtooth wave etc).

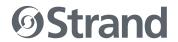

# FLX S24 FLX S48

FIXTURES NOT RESPONDING?

TROUBLESHOOTING

If your fixtures and dimmers are not responding to the desk, check:

- Have you plugged the DMX cable into the back of the console?
- If the fixtures do not support RDM, they must be added (or "patched") manually – see the manual for full details.
- Ensure the DMX cable is plugged into the correct output
- Some fixtures require the lamp to be "lamped on". If this is required, a "Macros" button will be displayed along to top of the screen when the fixture is selected. Selecting macros will display a "Lamp On" command.

#### EXTERNAL TOUCH SCREEN NOT RESPONDING?

On FLX S48, if the external touchscreen is not responding, remember these points:

- External Touch Screens require both the USB and DVI-D cables to be connected.
- External Touch Screen require calibration by going to Setup > System Settings > Calibrate

### REMOTE APP NOT CONNECTING?

If the remote apps are not connecting to the console, check one of the following things:

- Is the Remote enabled in Setup > Remote?
- Is there a password set in Setup > Remote?
- Are you using a dedicated network, or plugging into a much larger network? On larger networks, firewalls can sometimes block the communications.
- Is the IP address of the console in the same range as the IP address of your remote device? For simple setups where nothing else is using the network apart from the remote, we suggest either enabling DHCP on both devices (which will set the IP address automatically) or use the IP addresses 192.168.1.10 on FLX S and 192.168.1.20 on your remote device.

#### CONSOLE DOES NOT START CORRECTLY?

In this situation, follow these steps:

- Remove all USB storage devices from the console
- Check internal monitor for any error messages or warning information
- Hold Shift on a USB keyboard to get to diagnostic mode. Perform a Backup Desk State and email this to Strand (see contact details on right).
- Hold Shift on a USB keyboard then "clear show data"
- If all else fails, reinstall the software as a last resort

# BASIC MAINTENANCE

FLX S is designed to be relatively maintenance free, however a few simple steps can prolong the life of your hardware.

WARNING! - NO USER SERVICEABLE PARTS INSIDE

### **CLEANING THE SURFACE**

Every month or so, gently wipe down the front panel with a nonabrasive, non-corrosive surface cleaner applied with a soft cloth.

# **CLEANING THE FADERS**

A can of compressed air can be used to clear our dust from the fader tracks. Do NOT use an oil based lubricant (such as WD-40) on faders as this will cause irreparable damage to your FLX S.

#### TRANSPORTATION & STORAGE

Care should be taken when transporting FLX S. Flight cases are available (listed under "accessories" on the first page of this guide) for the transportation of FLX S – the cardboard box which FLX S is supplied in is intended only for one or two journeys, and should not be relied upon to keep the console safe for prolonged use.

#### **OPERATING ENVIRONMENTS**

Always observe the operating environment information in the main FLX S manual. If this environment is exceeded, it is likely that damage will occur to your FLX S.

#### ©2021 Signify Holding. All rights reserved.

All trademarks are owned by Signify Holding or their respective owners. The information provided herein is subject to change, without notice. Signify does not give any representation or warranty as to the accuracy or completeness of the information included herein and shall not be liable for any action in reliance thereon. The information presented in this document is not intended as any commercial offer and does not form part of any quotation or contract, unless otherwise agreed by Signify. Data subject to change.

#### **CUSTOMER SERVICE**

If you have any questions regarding this product, please contact Customer Service by phone at +1 214-647-7880 or by email at entertainment. service@signify.com.